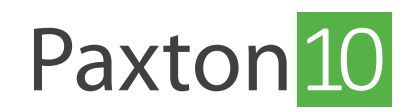

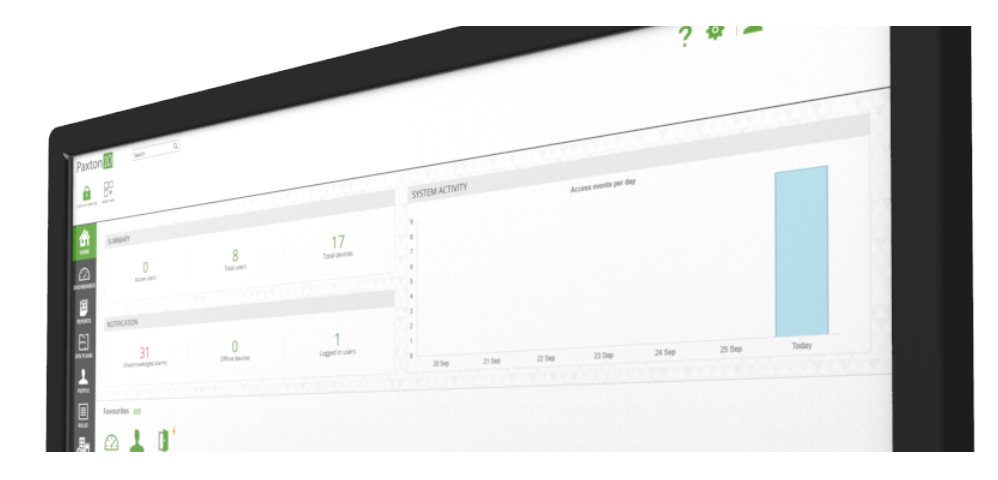

# Gebruikers beheren

# Overzicht

Wanneer het aantal gebruikers in een systeem toeneemt, kan het noodzakelijk zijn om groepen aan te maken. Wanneer u gebruikers in groepen indeelt, wordt het systeem eenvoudiger te beheren en kunt u het beheer sneller en efficiënter uitvoeren.

Het groeperen van gebruikers geeft u een aantal voordelen waaronder:

- Wijs bevoegdheden toe aan een groep gebruikers.
- Creëer rapportages van een groep gebruikers.
- Creëer specifieke regels (bijvoorbeeld anti-passback) voor een groep gebruikers.
- Maak het systeem overzichtelijker en makkelijker te beheren.

Lees hieronder verder om te zien hoe u een gebruikers toevoegt. Of klik hier op de link om de instructie video te bekijken: [www.paxton.info/6499](http://www.paxton.info/6499)

#### Voorbeeld

Voor bijvoorbeeld een bedrijfsverzamelgebouw creëert voor ieder bedrijf een groep, zodat de gebruikers per bedrijf beheert kunnen worden.

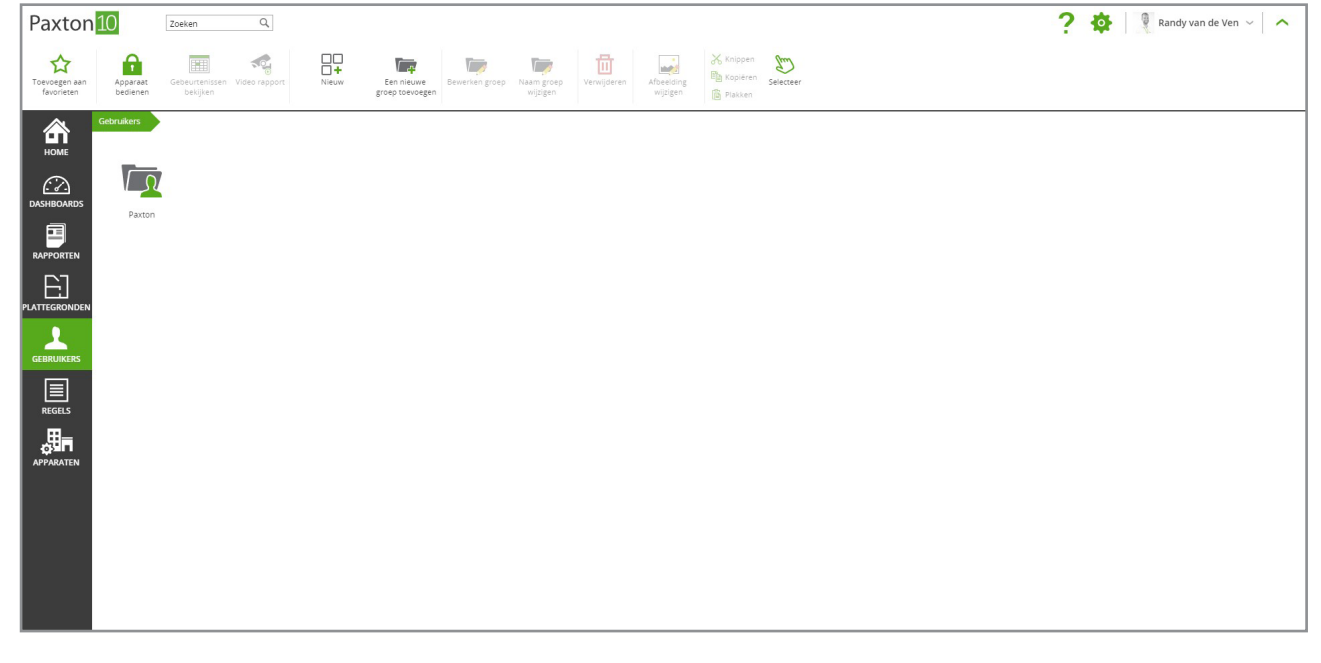

In een van deze groepen kunt u voor ieder bedrijf subgroepen aanmaken, bijvoorbeeld voor iedere afdeling een groep(zoals, Schoonmaak, Marketing en Management).

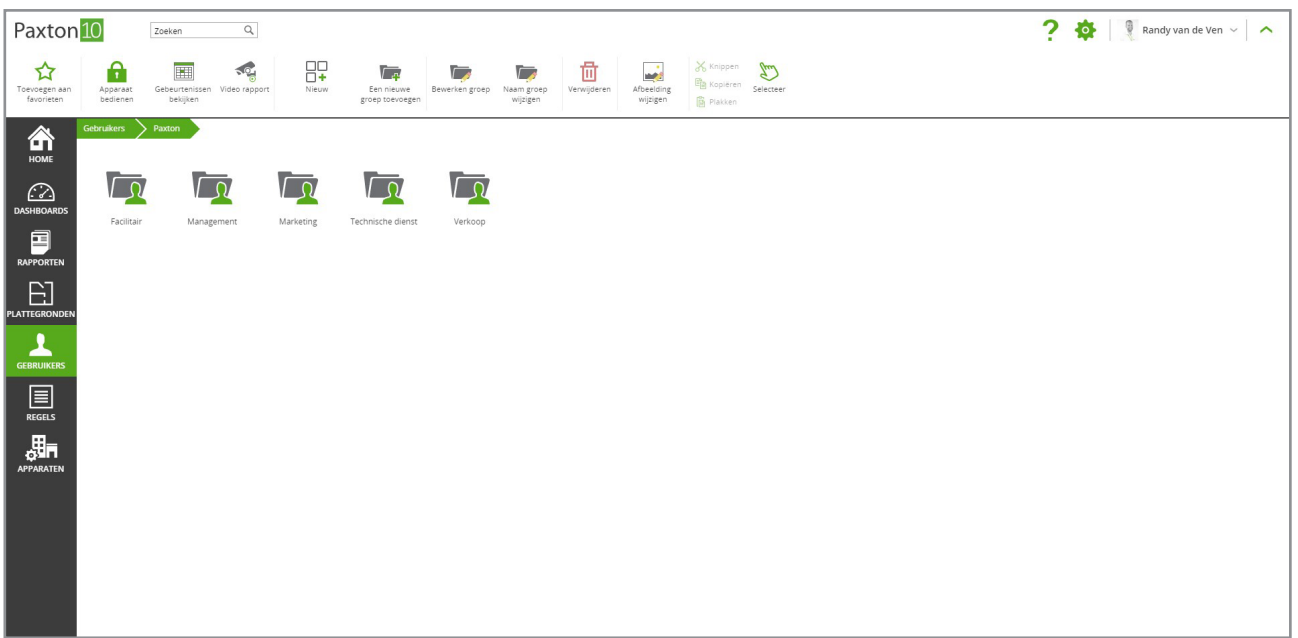

U kunt aan de groep 'Marketing' een bevoegdheid toewijzen, hierdoor zal iedere gebruiker in de groep 'Marketing' automatisch deze bevoegdheid krijgen.

Belangrijk: Een gebruiker kan lid zijn van meerdere groepen, de bevoegdheden van beide groepen zullen toegewezen worden aan deze gebruiker.

### Een groep creëren

Wanneer u in het menu 'Gebruikers' bent:

1. Selecteer 'Een nieuwe groep toevoegen' in het hoofdmenu.

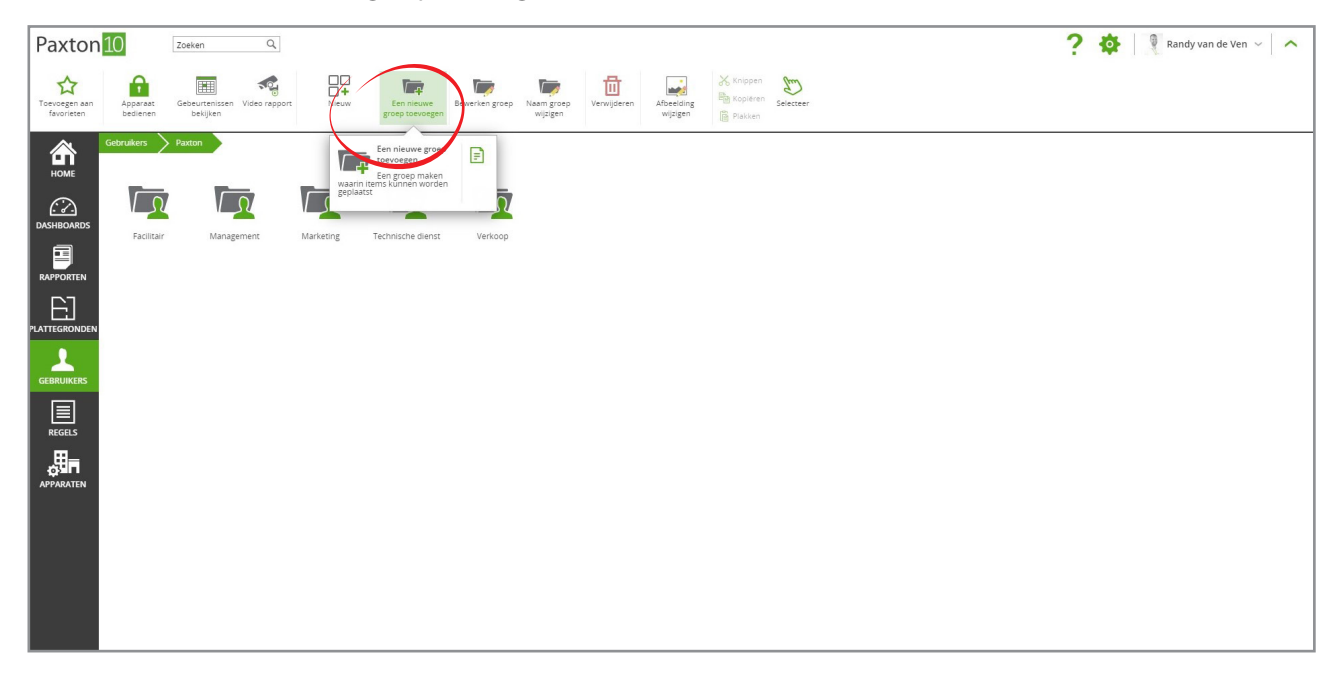

- 2. Geef de groep een naam.
- 3. En klik op 'OK' om de groep te creëeren.

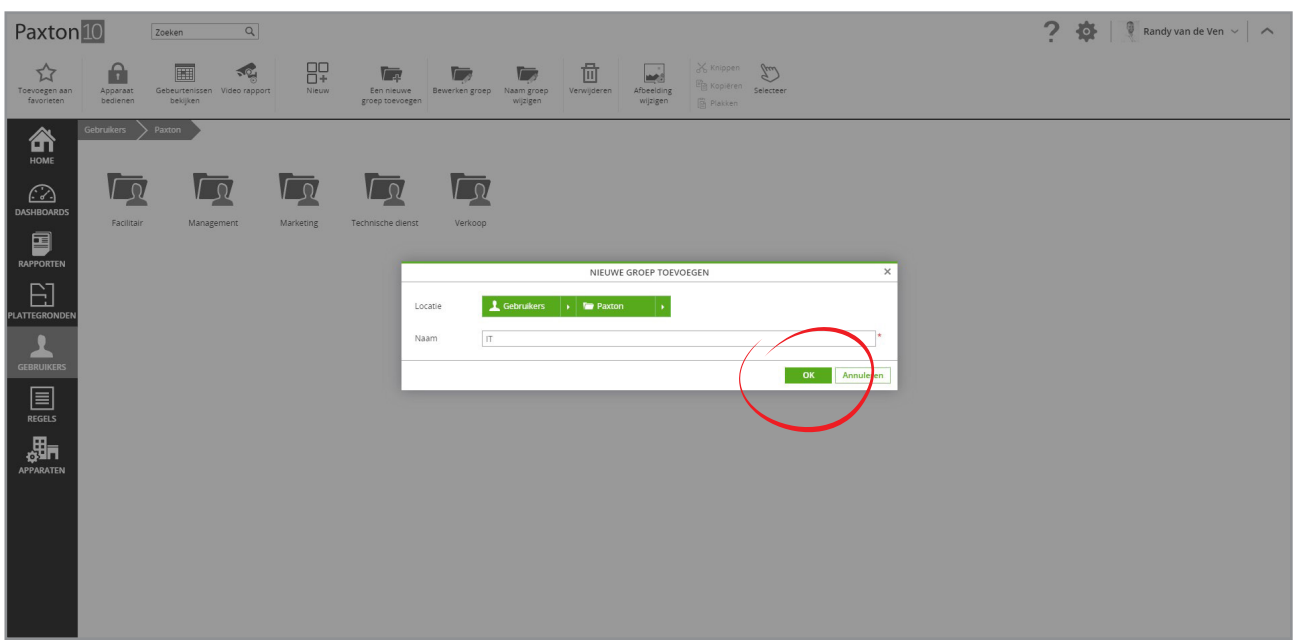

## Een gebruiker aan een groep toevoegen

Er zijn verschillende manieren om een gebruiker aan een groep toe te voegen.

• Eén manier is om op een gebruiker te klikken en deze in de gewenste groep te slepen, dit is ideaal als u snel een enkele gebruiker aan een groep wilt toevoegen.

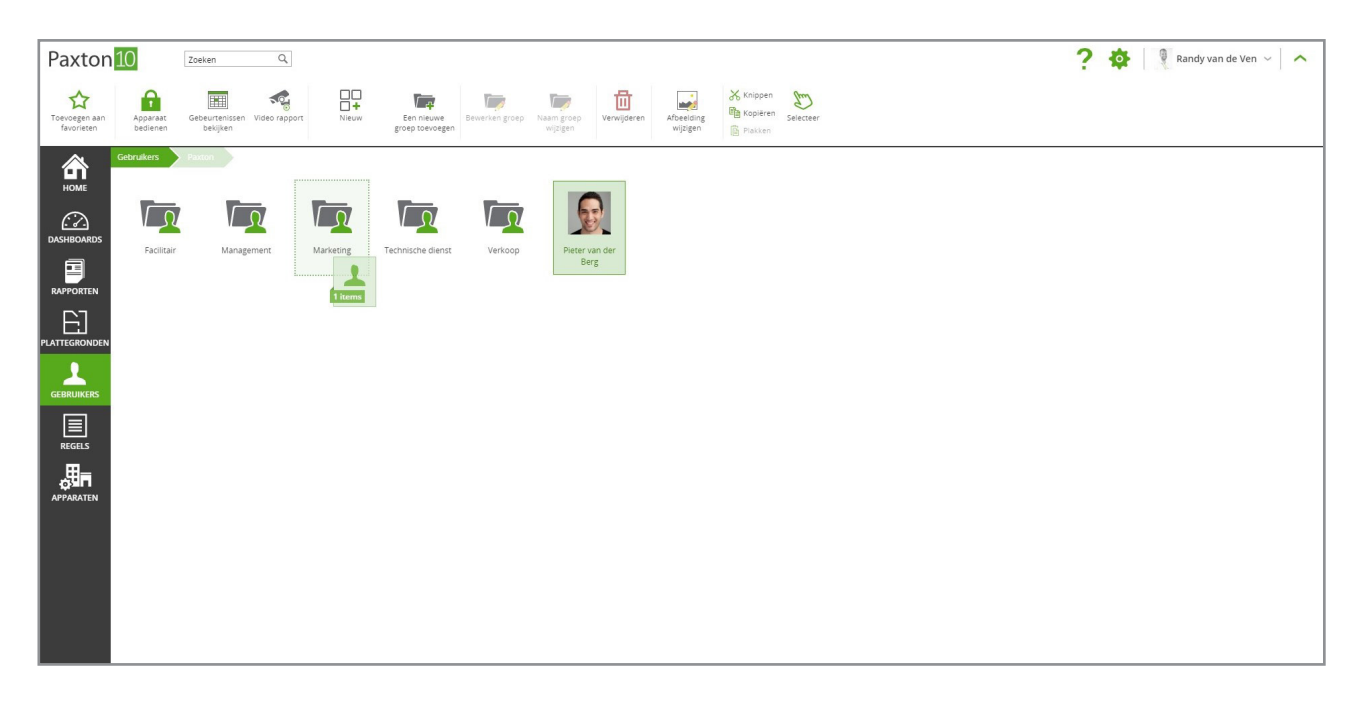

• Het is ook mogelijk om een grote groep gebruikers eenvoudig aan een groep toe te voegen.

Wanneer u in een groep zit klikt u op 'Bewerken groep vanuit het hoofdmenu. Een nieuwe venster zal openen, hier selecteert u de gebruikers die u aan deze groep wilt toevoegen. Klik op 'OK' om de gebruikers aan de groep toe te voegen.

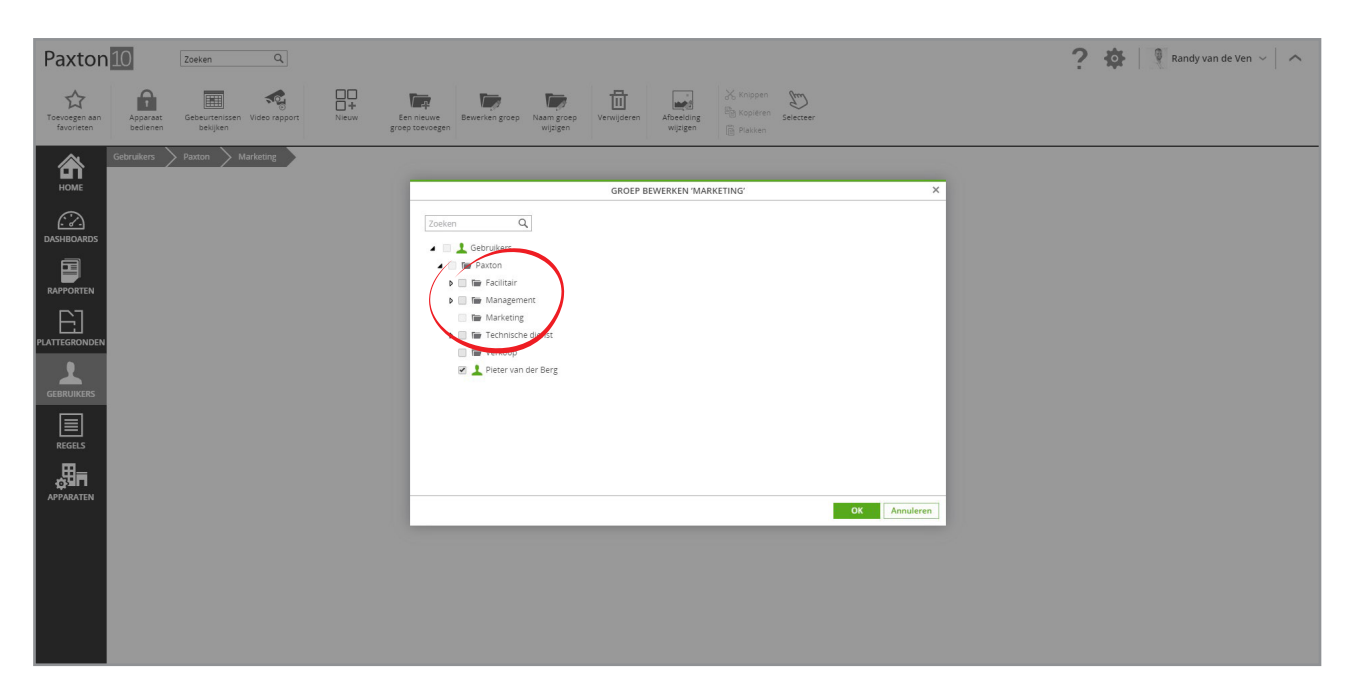

- Maakt u een nieuwe gebruiker aan, dan kunt u bij het tabblad groepen eenvoudig deze gebruiker toevoegen aan een groep.
- 1. In de nieuwe gebruiker die u aan een groep klikt u op de tabblad 'Groepen'

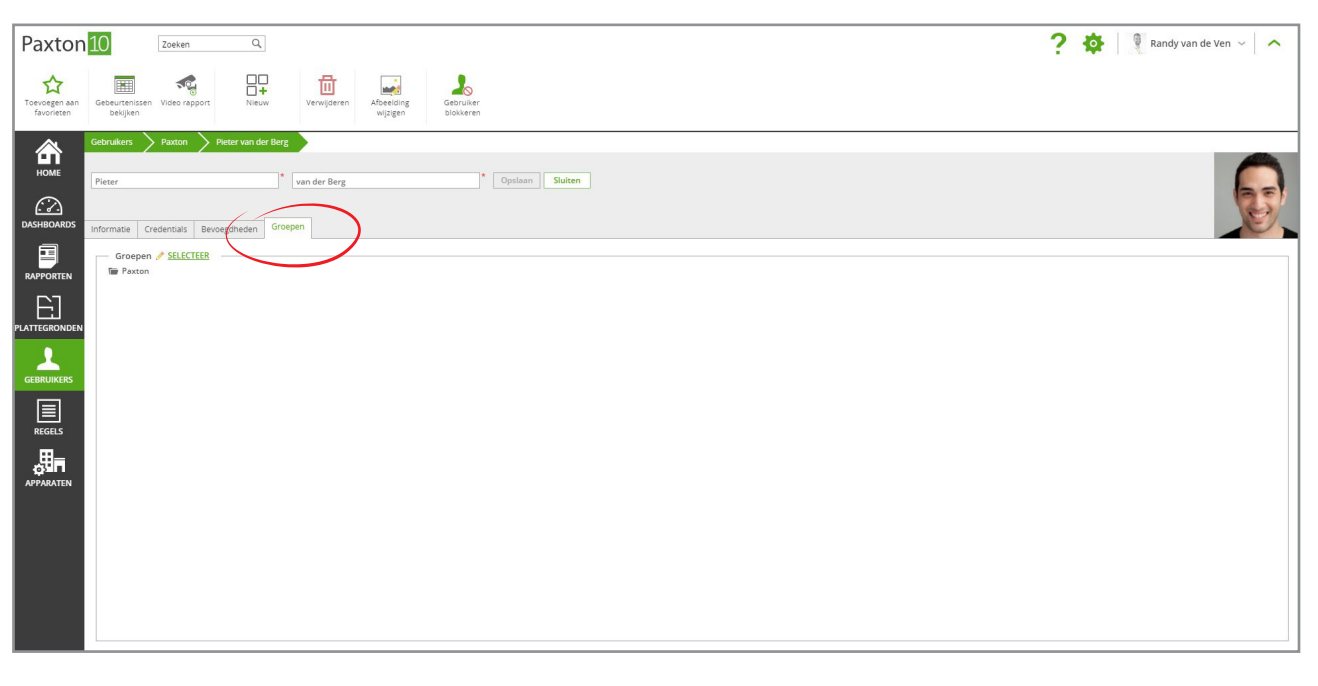

2. Klik op 'Selecteer' en alle groepen worden in een nieuw venster getoond. Groepen kunnen worden uitgevouwen, zodat de subgroepen binnen een groep worden weergegeven.

- 3. Selecteer iedere groep waar de gebruiker aan toegevoegd moet worden, vergeet niet het vinkje naast 'Gebruikers' te verwijderen, anders wordt deze gebruiker ook weergegeven buiten de groepen.
- 4. Klik op 'OK', en sla daarna de wijzigingen voor de gebruiker op. De gebruiker wordt nu weergegeven in de geselecteerde groepen.

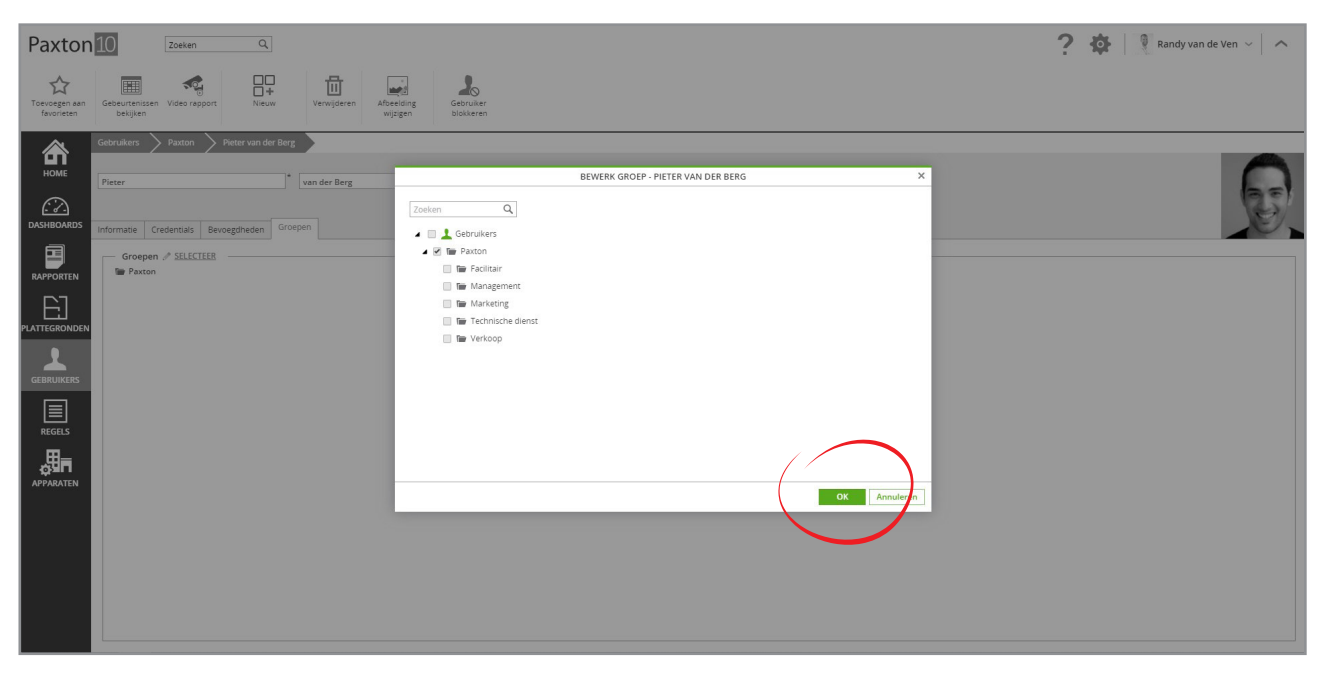